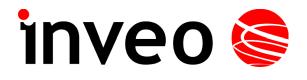

## User manual The Relay Output Module

## **Nano Relay Output PoE**

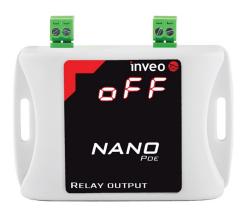

# Nano Relay Output

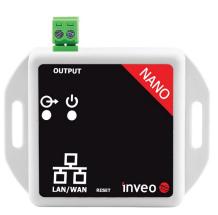

Soft >= 1.24

#### INVEO s.c.

ul. Rzemieślnicza 21 43-340 Kozy tel: +48 33 444 65 87 www.inveo.com.pl info@inveo.com.pl

#### **Dear Customer!**

Thank you very much for choosing our product. Before its use, please read these instructions carefully. Here you find the most appropriate ways of dealing with this device, the basic principles of safety and maintenance. Please, also keep the user manual so that you can read it during later use.

#### Attention!

The manufacturer is not liable for any damage caused by improper use of the device which differ from its intended purpose, or improper handling, as well as a fault of driver resulting from improper use.

## **Contents:**

| 1  | PRELIMINARY INFORMATION                                                                                                    | 4                                                         |
|----|----------------------------------------------------------------------------------------------------|-----------------------------------------------------------|
| 2  | APPLICATION OF THE DEVICE                                                                                                    | 5                                                         |
| 3  | WARRANTY AND LIABILITY OF THE MANUFACTURER                                                                                                    | 5                                                         |
| 4  | SAFETY GUIDELINES                                                                                                    | 6                                                         |
|    | <ul> <li>4.1 Storage, work and transport conditions.</li> <li>4.2 Installation and use of the device.</li> <li>4.3 Decommissioning of the device.</li> </ul>                                                    | 6                                                         |
| 5  | CONSTRUCTION OF THE DEVICE                                                                                                    | 7                                                         |
|    | <ul><li>5.1 Nano Relay Output PoE</li><li>5.2 Nano Relay Output</li></ul>                                                                                                    |                                                           |
| 6  | CONFIGURATION OF THE DEVICE                                                                                                    | 11                                                        |
|    | <ul> <li>6.1 Changing the device's IP address by Discoverer application</li> <li>6.2 Changing the PC's subnet address, for the device configuration</li> <li>6.3 Security settings and administration</li></ul> | 12                                                        |
| 7  | THE DEVICE FUNCTIONS                                                                                                    | 15                                                        |
|    | <ul> <li>7.1 OUTPUT CONTROL</li></ul>                                                                                                    | 15<br>17<br>21<br>22<br>23<br>24<br>25<br>27<br><b>28</b> |
| 9  | CHECKING THE IP ADDRESS                                                                                                    | .28                                                       |
| 1  | ) DHCP                                                                                                    | .28                                                       |
| 1  | RESTORING FACTORY DEFAULTS                                                                                                    | 29                                                        |
| 12 | 2 FIRMWARE UPDATE                                                                                                    | 29                                                        |

## **1** Preliminary information

# Before starting work with the device, read The User manual and follow the instructions contained therein!

Description of visual symbols used in this user manual:

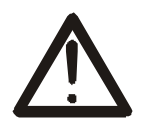

This symbol is responsible for reviewing the appropriate place in the user instructions, warnings and important information. Failure to follow warnings could cause injury or damage to the device

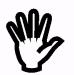

Important information and guidelines

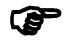

Following this guidelines makes the use of the device easier

**Attention**: The screenshots in this manual can be dissimilar from actual images at the time of the device purchase. Due to continuous development of the devices software, some of the functions may differ from these in the manual. The manufacturer claims no responsibility for any undesirable effects (misunderstanding) caused by changes of the software.

## 2 Application of the device

The Nano Relay Output device is used to control one electrical circuit using relay. The relay can be controlled using www website, network protocols (HTTP GET, Modbus TCP, SNMP, MQTT) TCP frame or software supplied by manufacturer.

## 3 Warranty and liability of the manufacturer

 $\triangle$ 

The manufacturer provides a 2-year warranty on the device. The manufacturer also provides post-warranty service for 10 years from the date of the introducing the device on the market. The warranty covers all defects in material and workmanship. The manufacturer undertakes to comply with the contract of guarantee, if the following

conditions are met:

- all repairs, alterations, extensions and device calibrations are performed by the manufacturer or authorized service,
- supply network installation meets applicable standards in this regard,
- the device is operated in accordance with the recommendations outlined in this manual,
- the device is used as intended.

The manufacturer assumes no responsibility for consequences resulting from improper installation, improper use of the device, not following this manual and the repairs of the device by individuals without permission.

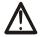

## This device doesn't contain serviceable parts.

## 4 Safety guidelines

The device has been designed and built using modern electronic components, according to the latest trends in the global electronics. In particular, much emphasis was placed on ensuring optimum safety and reliability of control. The device has a housing with a highquality plastic.

#### 4.1 Storage, work and transport conditions

The device has to be stored in enclosed rooms which are free of caustic vapors and substances and also meet the requirements:

- surrounding temperature from -30°C to +60°C,
- humidity from 25 to 90%,
- atmospheric pressure from 700 to 1060hPa.

The device working conditions:

- surrounding temperature from -10°C to +55°C,
- relative humidity from 30% to 75%,
- atmospheric pressure from 700 to 1060hPa.

Recommended transport conditions:

- surrounding temperature from -40°C to +85°C,
- relative humidity from 5% to 95%,
- atmospheric pressure from 700 to 1060hPa.

#### 4.2 Installation and use of the device

# The device should be used following the guidelines shown in next part of the user manual.

#### 4.3 Decommissioning of the device

When it becomes necessary to recycle the device (for instance, to decommission the device from service), please contact the manufacturer or its representative, who are obliged to respond, appropriately, i.e. collecting the device from the user. You can also ask the companies involved in recycling of electrical or computer equipment. Under no circumstances should you place the device along with other waste material.

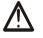

## **5** Construction of the device

#### 5.1 Nano Relay Output PoE

#### **Technical data:**

#### Power supply::

PoE: 33-57V POE IEEE 802.3af DC: 10-24VDC (screw terminals 3,5mm) Power consumption: max 1,5W

#### Outputs:

| 1 output: | Output type: relay NO   |
|-----------|-------------------------|
|           | Max current: 1A @ 30VDC |
|           | Engage time: 10ms,      |
|           | Disengage time: 5ms,    |
|           |                         |

#### Communication:

| 1 port | Ethernet: | 10Mbps   |
|--------|-----------|----------|
| - poie | Echonica  | ±01.1000 |

PoE IEEE 802.3af

#### Housing:

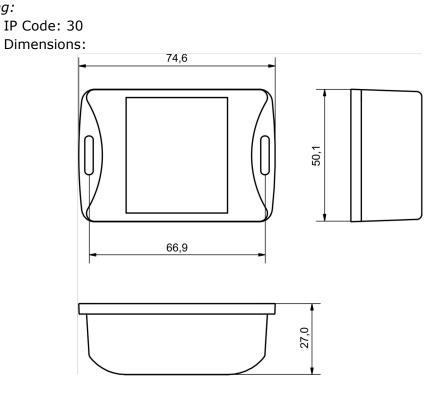

#### **General features:**

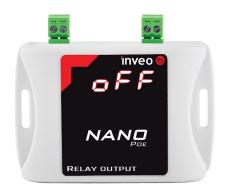

The device has a 7-segment display signaling the current input status (**ON** or **OFF**).

There are several ways to communicate with the module:

- using built in WWW server via any web browser,
- Windows / Linux command line programs,
- MODBUS TCP protocol,
- SNMP protocol,
- HTTP protocol,
- MQTT Inveo protocol,
- User application TCP protocol available for user.

#### **Description of the module connectors:**

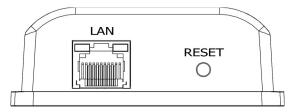

- LAN LAN connection and PoE IEEE 802.3af power supply,
- **RESET** switch used to enabling DHCP service, checking the current IP address and restoring the module to the factory settings.

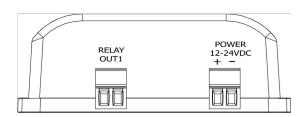

- **OUTPUT** relay connector NO,
- **POWER** power connector. An additional power connector used in the event of a PoE power failure. Supply voltage 10-24VDC.

## 5.2 Nano Relay Output

#### **Technical data:**

Power supply:

The module is adapted to 12-24VDC power supply. Power is supplied through the PoE adapter.

#### Outputs:

| 1 output: | Output type: relay NO<br>Max current: 1A @ 30VDC |
|-----------|--------------------------------------------------|
|           | Engage time: 10ms,                               |
|           | Disengage time: 5ms,                             |

#### Communication:

| 1 port Ethernet: |  |
|------------------|--|
|------------------|--|

10Mbps passive PoE 12-24VDC power supply

#### Housing:

IP Code: 30 Dimensions:

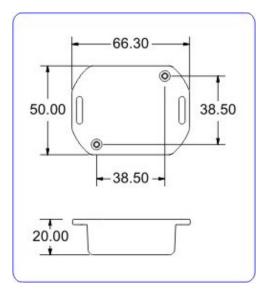

#### **General features:**

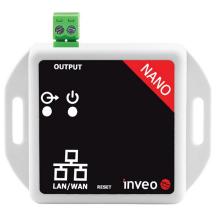

The device has two LEDs. LEDs indicate power supply and input status.

There are several ways to communicate with the module:

- using built in WWW server via any web browser,
- Windows / Linux command line programs,
- MODBUS TCP protocol,
- SNMP protocol,
- HTTP protocol,
- MQTT Inveo protocol,
- User application TCP protocol available for user.

#### **Description of the module connectors:**

- LAN LAN network and Passive PoE power supply,
- **RESET** switch used to enabling DHCP service and restoring the module to the factory settings,
- **OUTPUT** relay connector NO.

## 6 Configuration of the device

The device when used for first time needs to be configured.

There are two methods to do so. The network configuration can be easily changed by Inveo "Discoverer" (<u>https://inveo.com.pl/software/</u>) software:

## 6.1 Changing the device's IP address by Discoverer application.

When the "Discoverer" is opened and the relevant device is found, choose Interface list box and click on Change IP button.

| P Address            | Host Name     | MAC Address     | Other Info  | Hardware Version   | Software Version | DHCP | Remote Config        |
|----------------------|---------------|-----------------|-------------|--------------------|------------------|------|----------------------|
| 92.168.111.15        | 1 RFID IND U4 | 54-             | RFID-IND-U2 | 1.0                | 0.26             |      | ON                   |
|                      |               |                 |             |                    |                  |      |                      |
|                      |               |                 |             | Change Network Set | tings            |      | _ 0 <mark>_</mark> X |
|                      |               |                 |             | MAC:               | 54-              |      |                      |
| terface: 192.168.0.2 | 55 🗸          |                 |             | IP                 | 192.168.111.1    | .5   |                      |
| Discover D           | evices        |                 |             | MASK               | 255.255.255.0    | )    |                      |
| Change               | : IP          |                 |             | GATEWAY            | 192.168.111.1    | L    |                      |
|                      |               |                 |             | DNS1               | 8.8.8.8          |      |                      |
|                      |               | ox, settinas si |             | DNS2               | 8.8.4.4          |      |                      |

In a new opened dialog box, settings such as IP address, MASK, GATEWAY, DNS1/DNS2 and the Host name can be changed.

Please save correct settings by choosing **Change** button.

 IP
 192.168.111.13

 MASK
 255.255.0

 GATEWAY
 192.168.111.1

 DNS1
 8.8.8

 DNS2
 8.8.4.4

 Host name
 1 RFID IND U4

 Enable DHCP

 Enable Remote Config
 ✓

 Cancel
 Change

If **Remote Config** is disabled (enabled by default), it is necessary to configure the device by changing the computer's subnet (chapter 6.2).

To enable the remote configuration it is necessary to enter **Administration** tab and mark **Enable Remote Network Config.** 

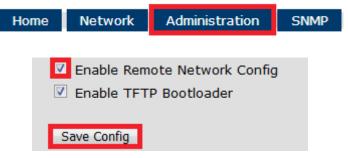

Save the setup by selecting **Save Config** button.

#### 6.2 Changing the PC's subnet address, for the device configuration

After the device is connected to a network, a subnet address of a PC which is connected to the same network has to be changed.

To do so, go to the PC's MS Windows network configuration: Start->Control panel ->Network and Sharing Center->Network and Internet->Network Connections, choose the related controller and right click on "Properties".

After selecting this option configuration window will show up:

| Local Area Connection Properties                                                                                                    |  |  |  |  |  |  |  |
|----------------------------------------------------------------------------------------------------|--|--|--|--|--|--|--|
| Networking                                                                                                    |  |  |  |  |  |  |  |
| Connect using:                                                                                                    |  |  |  |  |  |  |  |
| 😰 Broadcom NetLink (TM) Gigabit Ethernet                                                                                                    |  |  |  |  |  |  |  |
| <u>C</u> onfigure                                                                                                    |  |  |  |  |  |  |  |
| This connection uses the following items:                                                                                                    |  |  |  |  |  |  |  |
| Client for Microsoft Networks                                                                                                    |  |  |  |  |  |  |  |
| 🗹 🚚 QoS Packet Scheduler                                                                                                    |  |  |  |  |  |  |  |
| File and Printer Sharing for Microsoft Networks                                                                                                    |  |  |  |  |  |  |  |
| HTC NDIS Protocol Driver                                                                                                    |  |  |  |  |  |  |  |
| Internet Protocol Version 6 (TCP/IPv6)                                                                                                    |  |  |  |  |  |  |  |
| Internet Protocol Version 4 (TCP/IPv4)                                                                                                    |  |  |  |  |  |  |  |
| 🗹 🛶 Link-Layer Topology Discovery Mapper I/O Driver                                                                                                    |  |  |  |  |  |  |  |
| 🗹 🛶 Link-Layer Topology Discovery Responder                                                                                                    |  |  |  |  |  |  |  |
| Install Uninstall Properties                                                                                                    |  |  |  |  |  |  |  |
| Description                                                                                                    |  |  |  |  |  |  |  |
| Transmission Control Protocol/Internet Protocol. The default wide<br>area network protocol that provides communication across<br>diverse interconnected networks. |  |  |  |  |  |  |  |
|                                                                                                    |  |  |  |  |  |  |  |
| OK Cancel                                                                                                    |  |  |  |  |  |  |  |

Changing network settings in MS WINDOWS

Next choose "Internet Protocol (TCP/IP)", double click on it and enter following settings:

| nternet Protocol Version 4 (TCP)                                                                              | /IPv4) Properties               |
|----------------------------------------------------------------------------------------------------|---------------------------------|
| General                                                                                                    |                                 |
| You can get IP settings assigned a<br>supports this capability. Otherwis<br>administrator for the appropriate | e, you need to ask your network |
| Obtain an IP address autom                                                                                    | atically                        |
| • Use the following IP address                                                                                | 5:                              |
| IP address:                                                                                                   | 192.168.111.1                   |
| Subnet mask:                                                                                                  | 255 . 255 . 255 . 0             |
| Default gateway:                                                                                              | • • •                           |
| Obtain DNS server address                                                                                     | automatically                   |
| O Use the following DNS serve                                                                                 | er addresses                    |
| Preferred DNS server:                                                                                         | · · · · · · · ·                 |
| Alternate DNS server:                                                                                         | •                               |
| Validate settings upon exit                                                                                   | Advanced                        |
|                                                                                                    | OK Cancel                       |

Illustrative TCP/IP protocol settings

After saving changes by clicking OK, open an Internet browser and enter in the browser's address line: **192.168.111.15**.

**Default user name/password:** admin/admin00

In the *Network* tab it is possible to change LAN parameters.

| inveo 🕻               | INVEO 📚 Inveo Nano Temperature SV:1.17 |               |               |             |                |  |  |
|-----------------------|----------------------------------------|---------------|---------------|-------------|----------------|--|--|
|                       | Home                                   | Channel       | Network       | SNMP        | Administration |  |  |
| Network Configuration |                                        |               |               |             |                |  |  |
| This page allows      | the configu                            | ration of the | dovico's notw | ork cotting | 26             |  |  |
| This page allows      | the configu                            |               |               | JIK Setting | J2.            |  |  |
| MAC Add               | fress:                                 |               |               |             |                |  |  |
| Host Na               | me:                                    | NANO          |               |             |                |  |  |
|                       |                                        |               |               |             |                |  |  |
|                       |                                        | 🗆 Enable (    | DHCP          |             |                |  |  |
| IP Addre              | ess:                                   | 192.168.111.  | 17            |             |                |  |  |
| Gateway               | <i>/</i> :                             | 192.168.111.  | 1             |             |                |  |  |
| Subnet I              | Mask:                                  | 255.255.255   | .0            |             |                |  |  |
| Primary               | DNS:                                   | 8.8.8.8       |               |             |                |  |  |
| Seconda               | ry DNS:                                | 8.8.4.4       |               |             |                |  |  |
|                       |                                        |               |               |             |                |  |  |
| Destinat              | tion IP:                               | 0.0.0.0       |               |             |                |  |  |
| Destinat              | ion Port:                              | 0             |               |             |                |  |  |
|                       |                                        | Save Config   |               |             |                |  |  |

To change the network settings, use the following fields:

- Host Name NETBIOS name,
- **DHCP** checking this box forces use of the address assigned by the DHCP server,
- **IP Address** the IP address of the reader,
- **Gateway** network gateway,
- Subnet Mask IP subnet mask,
- **DNS1, DNS2** DNS servers addresses.
- **Destination IP** the IP address of the server or of the external device in the M2M connection (chapter 7.3),
- **Destination Port** the listening port of the server or of the external device in the M2M connection.

After all changes, select **Save Config**.

#### 6.3 Security settings and administration

The **Administration** settings allow for changing access password and to enable/disable particular services in the device.

| inv    | 'eo 📚 💻                 |              |                | I                 | nveo Nano Temperature SV | /:1.17 |
|--------|-------------------------|--------------|----------------|-------------------|--------------------------|--------|
|        | Home                    | Channel      | Network        | SNMP              | Administration           |        |
| Ad     | ministratio             | n            |                |                   |                          |        |
| This p | age allows the configur | ation of the | dovicolo pocos | a cottinga        |                          |        |
| riis p | age allows the conligui |              | device s acces | s settings.       |                          | _      |
|        | Current Password:       |              |                | ]                 |                          |        |
|        | New Password:           |              |                | ]                 |                          |        |
|        | Re-type Password:       |              |                | ]                 |                          |        |
|        |                         |              |                |                   |                          |        |
|        |                         | Enable P     | rogram Acces   | 5 <b>5</b>        |                          |        |
|        |                         | Enable M     | 10DBUS TCP     | Protocol          |                          |        |
|        |                         | Enable S     | NMP            |                   |                          |        |
|        |                         | Enable D     | estination Cli | ent               |                          |        |
|        |                         | Enable M     | 1QTT Inveo [   | <u>Show Info]</u> |                          |        |
|        |                         | Cooble D     | amoto Natura   | rk Confin         |                          |        |
|        |                         |              | emote Netwo    | -                 |                          |        |
|        |                         | - Enable I   | FTP Bootload   | er                |                          |        |
|        |                         | Save Config  |                |                   |                          |        |
|        |                         | Cave Coning  |                |                   |                          |        |

#### **Password change**

To change password, in the **Current Password** field write a current password. Next, in the **New Password** field write your new password and confirm it at **Re-type Password** field.

#### Service settings

The device allows to choose which services are to be available. Selecting the check box next to the service name activates the selected service.

**Enable Program Access** – a service of access by a computer program (Windows, Linux) and TCP / IP protocol operating on port 9761,

Enable MODBUS TCP Protocol - enables Modbus TCP server,

Enable SNMP - enables SNMP protocol supporting,

Enable Destination Client - connecting to a remote host service (chapter 7.2),

Enable MQTT Inveo – a service that sends data to the INVEO MQTT cloud,

**Enable Remote Network Config** – remote configuration (via the Discoverer application),

**Enable TFTP Bootloader** – enables a bootloader.

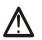

#### Attention:

**TFTP Bootloader** and **Remote Network Config** ought to be disabled during normal work operation. It should be enabled for a firmware update only.

## 7 The device functions

### 7.1 Output control

The basic function of the Nano Relay Output module is to control the relay output. The *Home* tab shows the current state of the output channel and the current status of the relay.

| inveo 🥯      | Inveo Nano Out SV:1.21 |         |           |       |                |  |
|--------------|------------------------|---------|-----------|-------|----------------|--|
|              | Home                   | Channel | Network   | SNMP  | Administration |  |
| Preview      |                        |         |           |       |                |  |
|              |                        |         | Output On | /Off: |                |  |
| Relay State: |                        |         |           |       |                |  |
|              |                        |         |           | ite.  |                |  |

| Output On/Off: | Current status of the output channel. The output is switched on or off by clicking on the icon. |
|----------------|-------------------------------------------------------------------------------------------------|
| Relay State:   | Current state of the relay output.                                                              |

## 7.2 Configuration of the output channel

The user can configure the output channel settings of the device. Settings can be customized in the *Channel* tab.

|                                                 | Home Cl   | hannel | Network | SNMP  | Administration |          |
|-------------------------------------------------|-----------|--------|---------|-------|----------------|----------|
| Channel c                                       | onfig     | urat   | ion     |       |                |          |
| Output                                          | Time      |        |         | Powe  | er-on state    | ent mode |
| Bistable                                        | Time On:  | 10     | * 100ms |       | ▼ Of           | f 🗸      |
| <ul> <li>Astable</li> <li>Time based</li> </ul> | Time Off: | 10     | * 100ms | Inver | t<br>ivert     |          |
|                                                 |           |        |         |       |                | Save     |

**Power on state** determines the output status after switching on the power supply.

- **ON** after powering the device, the output channel is active,
- **OFF** after powering the device, the output channel is inactive,
- **LAST** after powering the device, the output channel takes the last state before turning off the power.

**Invert** field activates the inversion of the relay contact.

## Output mode

The relay built into the device can work in 3 modes:

- Bistable mode a relay has one determined status (is engaged or disengaged),
- **Astable** mode if the channel will be enabled, the relay is engage and disengage cyclically. Time of engage and disengage relay:
  - Time On time when a relay is engaged,

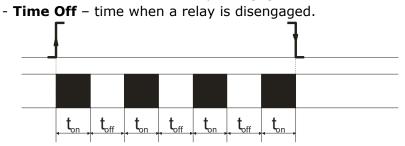

- **TimeBased** mode one pulse mode.
  - In **TimeBased** mode, if ton>0 and toff>0, after triggering the output, the relay will stay disengaged for toff and then it will engage for ton.

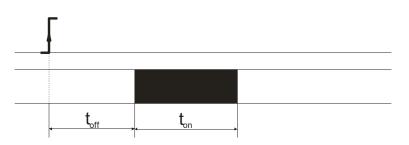

In **TimeBased** mode, if t<sub>on</sub> >0 and t<sub>off</sub>=0, after triggering the output, the relay will engage for t<sub>on</sub> and after that it will disengage.

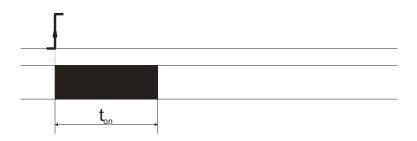

 In **TimeBased** mode, if ton=0 and toff>0, after triggering the output, the relay will stay disengaged for toff and then it will engage.

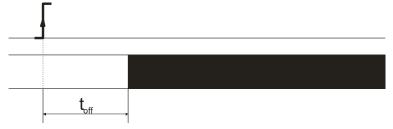

#### 7.3 Destination Client (M2M)

**Inveo devices as** LanTick, Nano Temperature Sensor, Nano Digital Input, Nano Relay Output or others **are able to send information data to the server or to another module with outputs** using the TCP or UDP protocol. It means that this another module can react to activation of channel or when alarm occurs (Nano Sensors).

The message is sent each time state is changed and additionally every 5 seconds.

#### Configuration of devices receiving messages (external devices)

To enable the service, enter the **Administration** tab and select **Enable Program Access** and confirm with the **Save Config** button.

#### Configuration of devices sending alarm status messages

To enable the service, enter the *Administration* tab and select **Enable Destination Client** and confirm with the **Save Config** button.

|        | Home                    | Channel        | Network       | SNMP        | Administration |  |  |  |  |  |  |
|--------|-------------------------|----------------|---------------|-------------|----------------|--|--|--|--|--|--|
| Ad     | Administration          |                |               |             |                |  |  |  |  |  |  |
| This p | age allows the configur | ation of the d | levice's acce | ss settings |                |  |  |  |  |  |  |
|        | Current Password:       |                |               |             |                |  |  |  |  |  |  |
|        | New Password:           |                |               |             |                |  |  |  |  |  |  |
|        | Re-type Password:       |                |               |             |                |  |  |  |  |  |  |
|        |                         |                |               |             |                |  |  |  |  |  |  |
|        |                         | Enable P       | rogram Acce   | SS          |                |  |  |  |  |  |  |
|        |                         | Enable M       | ODBUS TCP     | Protocol    |                |  |  |  |  |  |  |
|        | _                       | Enable S       | NMP           |             |                |  |  |  |  |  |  |
|        |                         | 🗹 Enable D     | estination Cl | ient        |                |  |  |  |  |  |  |
|        |                         | 🗆 Enable M     | QTT Inveo [   | Show Info]  | 1              |  |  |  |  |  |  |
|        |                         |                |               |             |                |  |  |  |  |  |  |
|        |                         | Enable R       | emote Netwo   | ork Config  |                |  |  |  |  |  |  |
|        |                         | Enable T       | FTP Bootload  | er          |                |  |  |  |  |  |  |
|        |                         | Save Config    |               |             |                |  |  |  |  |  |  |
|        |                         | Save Conlig    |               |             |                |  |  |  |  |  |  |

In the **Network** tab, fill in the **Destination IP** and **Destination Port** fields. The **Destination IP** field is an IP address of the external device or server. The **Destination Port** field is a port number of the external device (9731 by default).

| Destination IP:          | 0.0.0.0     |
|--------------------------|-------------|
| <b>Destination Port:</b> | 0           |
|                          | Save Config |

Then, in the *Channel* tab select the appropriate output which will be enabled in the external device or – select type of the message.

| Channel c                             | configu                       | urati      | on                     |                                             |                                               |
|---------------------------------------|-------------------------------|------------|------------------------|---------------------------------------------|-----------------------------------------------|
| Output<br>Mode<br>Bistable<br>Astable | Time<br>Time On:<br>Time Off: | 120<br>120 | * 100ms<br>* 100ms     | Power-on state<br>Off •<br>Invert<br>Invert | MAC+Status<br>Off<br>TCP Ch:1                 |
|                                       |                               |            |                        |                                             | TCP Ch:2<br>TCP Ch:3<br>TCP Ch:4<br>TCP Ch::5 |
|                                       |                               | Сору       | right © 2018 <u>In</u> | <u>veo s.c.</u>                             | TCP Ch::6<br>TCP Ch::7<br>TCP Ch::8<br>Status |
|                                       |                               |            |                        |                                             | MAC+Status<br>HTTP GET<br>UDP Ch:1            |

The user can choose the following fields:

- TCP Ch:x the function uses the connection protocol i.e. the TCP protocol. Number Ch:x is selected output channel in an external device, e.g. LanTick, which will be enabled when the channel state of the local device changes. The TCP frame sends in the format #1,
- UDP Ch:x the function uses the connectionless protocol i.e. the UDP protocol. Number Ch:x is selected output channel in an external device, e.g. LanTick, which will be enabled when the channel state of the local device changes. The UDP frame sends in the format #1,
- Status sends the device channel status, TCP frame sent in the format #2,
- **MAC+Status** sends the MAC address of the device and current channel status, TCP frame sent in the **format #3**,
- **HTTP GET** sends the MAC address of the device and current channel status, frame sent in the **format #4**.

#### Frame formats: Format #1

The frame in the #1 is sent in binary form.

#### Active outputput and set Ch:5

| SOF  | CMD  | СН   | F_ID | OUT  | !OUT | R1   | R2   | R3   | R4   | CRC  |
|------|------|------|------|------|------|------|------|------|------|------|
| 0x0F | 0x01 | 0x04 | 0xFF | 0x01 | 0xFE | 0x00 | 0x00 | 0x00 | 0x00 | 0x7F |

#### Inactive output and set Ch:5

| SOF  | CMD  | СН   | F_ID | OUT  | !OUT | R1   | R2   | R3   | R4   | CRC  |
|------|------|------|------|------|------|------|------|------|------|------|
| 0x0F | 0x01 | 0x04 | 0xFF | 0x00 | 0xFF | 0x00 | 0x00 | 0x00 | 0x00 | 0x7F |

CRC:

| CRC = (SOF+CMD+CH+F) | _ID+OUT+!OUT+R1+R2+R3+R4 | ) MOD 256 |
|----------------------|--------------------------|-----------|
|                      |                          | ,1100 200 |

#### Format #2

The frame in the #2 format is sent as a string.

<Output state>

• **Output state** – value 1 means active output, 0 means inactive output

| HEX value | STRING |
|-----------|--------|
| 30        | 0      |

#### Format #3

The frame in the #3 format is sent as a string.

<MAC>[SPACJA]<Output state>

- MAC MAC address
- **Output state** value 1 means active output, 0 means inactive output

| HE | HEX value |    |    |    |    |    |    |    |    | STRING |    |    |    |                |
|----|-----------|----|----|----|----|----|----|----|----|--------|----|----|----|----------------|
| 35 | 34        | 31 | 30 | 45 | 43 | 36 | 35 | 35 | 30 | 32     | 31 | 20 | 30 | 5410EC655021 0 |

#### Format #4

Setting Client Mode to **HTTP GET** causes that the device sends data to the server in the form:

nano.php?mac=<MAC>&io=<Output state>

- **MAC** MAC address
- Output state value 1 means active output, 0 means inactive output

An example of a frame received by the server: GET /nano.php?mac=**123456789012**&io=**1** 

address MAC = 123456789012, io=1, the output is enabled

#### The TCP frame can be handled with your own software.

An example of using the netcat command for Linux: Format #1

| P 192.168.0.101 - PuTTY                                      |   |
|--------------------------------------------------------------|---|
| root@debian:~# nc -l -s 192.168.111.101 -p 9761   hexdump -C | A |
| 00000000 0f 01 04 ff 00 ff 00 00 00 00 12                    |   |
| 000000b                                                      |   |
| root@debian:~#                                               |   |
|                                                              |   |

Format #2

| B 192.168.0.101 - PuTTY                                      |     |
|--------------------------------------------------------------|-----|
| root@debian:~# nc -l -s 192.168.111.101 -p 9761   hexdump -C | A . |
| 0000000 30 [0]                                               |     |
| 0000001                                                      |     |
| root@debian:~#                                               |     |
|                                                              | -   |

Format #3

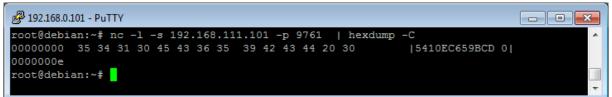

#### 7.4 SNMP configuration

The module is equipped with an SNMP v2c server. To enable this feature go to **Administration** tab and check **Enable SNMP** option.

The SNMP protocol allows to read the current value.

The MIB file describing the structure can be downloaded the **SNMP** tab.

| inveo 🔇           |            |                     |         | I    | nveo Nano Temp | erature SV:1 | .17 |
|-------------------|------------|---------------------|---------|------|----------------|--------------|-----|
|                   | Home       | Channel             | Network | SNMP | Administration |              |     |
| SNMP C            | onfig      | uratio              | n       |      |                |              |     |
| Configuration for | -          |                     |         |      |                |              |     |
| Read Co           | mmunity :  | public              |         | ]    |                |              |     |
| Write Co          | ommunity:  | private             |         | ]    |                |              |     |
| Trap IP           | Address 1: | 0.0.0.0             |         | ]    |                |              |     |
| Trap IP           | Address 2: | Enable T<br>0.0.0.0 | rap 1   | 1    |                |              |     |
|                   |            | 🗆 Enable T          | rap 2   | ]    |                |              |     |
|                   |            | Save Config         |         |      |                |              |     |
| Download MIB file | e          |                     |         |      |                |              |     |

To use the SNMP protocol, save the MIB file by right-clicking on the **Download MIB file** link. Then select the **Save** link **as** option. Download the file to the MIB Browser program.

The basic parameters that can be read from the Nano Relay Output module can be found in the table:

| Name                       | Format  | OID                           |
|----------------------------|---------|-------------------------------|
| State of the input channel | INTEGER | .1.3.6.1.4.1.42814.14.3.1.1.0 |
| State of the counter       | INTEGER | .1.3.6.1.4.1.42814.14.3.2.1.0 |

Module can send TRAP messages when the input channel is changed. Destination address should be entered in **Trap IP Address 1** and **Trap IP Address 2** fields.

#### 7.5 Windows command line software

The input state can be check by Windows command line. To use the Windows command line, enable the **Program Access** service in the **Administration** tab.

Windows syntax: TCPRel.exe [Parameters]

| Parameter    | Description                        |
|--------------|------------------------------------|
| -out=1       | Output number                      |
| -host=[HOST] | Module IP address                  |
| -port=[PORT] | Module Port number                 |
| -on   -off   | Enable / disable the output        |
| -verb        | Enabled display of additional info |
| -stat        | Displays current state of outputs  |

#### Example:

Enable relay, IP address 192.168.111.15, listening on port 9761: TCPRel -out=1 -host=192.168.111.15 -port=9761 -on

#### 7.6 Linux control program

The output state can be checked by Linux command line. To use the Linux control program, enable the **Program Access** service in the **Administration** tab.

Syntax is as follows: ./TcpRel.exe [Parameters]

| Parameter | Description                  |
|-----------|------------------------------|
| -0 1      | Output number                |
| -h [HOST] | Module IP address            |
| -p [PORT] | Module Port number           |
| -s [0,1]  | Enable / disable the output  |
| -1        | Display current output state |

#### Examples:

Enable relay, IP address 192.168.111.15, listening on port 9761: ./tcprel -o 1 -h 192.168.111.15 -p 9761 -s

Checking output state:

./tcprel -h 192.168.111.15 -p 9761 -l

#### 7.7 Modbus TCP

Modbus TCP protocol is listening on port 502.

To enable the Modbus TCP protocol, check the **Enable Modbus TCP** field in the **Administration** tab.

#### **Supported Modbus functions**

The device supports the following MODBUS functions:

- 0x01 Read Coils,
- 0x03 Read Holding Register,
- 0x05 Write Single Coil,
- 0x06 Write Single Register,
- 0x0F Write Multiple Coils,
- 0x10 Write Multiple Registers.

#### **MODBUS TCP – Coils**

| Address | Name | R/W | Description                |
|---------|------|-----|----------------------------|
| 1000    | On1  | R/W | Enable / disable the relay |

#### **MODBUS TCP – Holding Registers**

| Address | Name     | R/W | Description                   |  |  |  |  |  |  |  |
|---------|----------|-----|-------------------------------|--|--|--|--|--|--|--|
| 4000    | T1On     | R/W | Relay engage time (*100ms)    |  |  |  |  |  |  |  |
| 4001    | T1Off    | R/W | Relay disengage time (*100ms) |  |  |  |  |  |  |  |
| 4002    | Rel1Mode | R/W | Mode of operation:            |  |  |  |  |  |  |  |
|         |          |     | 1 – Bistable                  |  |  |  |  |  |  |  |
|         |          |     | 2 – Astable                   |  |  |  |  |  |  |  |
|         |          |     | 3 – Time Base                 |  |  |  |  |  |  |  |

#### 7.8 MQTT

The device supports MQTT protocol. On the **Network** page, the user can configure his own MQTT broker address and port.

| MQTT Address: | 192.168.0.90 |
|---------------|--------------|
| MQTT Port:    | 1883         |
|               | Save Config  |

The MQTT service can be enabled in the *Administration* tab. The module sends data periodically every 1 minute and at each change.

The user can use Inveo's MQTT broker. Application configuration for MQTT Client:

- address: mqtt.inveo.com.pl,
- port: 1883,
- username: nanouser,
- user password: nanouser,
- topic: /nanoO/<MAC>.

**Username** and **password** are the same for Inveo's server and the user custom server.

In the *Administration* tab after click [Show Info] the MQTT client settings will be displayed.

Enable MQTT Inveo [Show Info]

## **MQTT Client Configuration:**

- Server: mqtt.inveo.com.pl
- Port: 1883
- Username: nanouser
- Password: nanouser
- Topic: /nanoO/5410ecbb8a30/

There are many applications on Android, IOS or PC that can display data sent by the module using MQTT.

The user can control output via MQTT – just check **Enable MQTT output control** in the *Administration* tab.

Publish topic syntax: /nosec/nanoO/s/**MAC** with value:

- 1 switch on the relay output (mode as defined in the *Channel* tab),
- 0 switch off the relay output.

#### 7.9 HTTP Get

Nano modules can be controlled using HTTP GET.

To read the current state of the module, you can refer to the resource in the web browser: <u>http://192.168.111.15/status.xml</u>

XML file consist all of the information:

Description Section od name>Nano-1-0 name> Module type <sv>1.17</sv> The software version of the module <mac>00:00:00:00:00/mac> MAC address of the module <out>0000001</out> Relay state <on>0000001</on> Output state <in>00000000</in> In the Nano Relay Output module always 0 <counter1>0</counter1> In the Nano Relay Output module always 0 <temp1>0.0</temp1> In the Nano Relay Output module always 0

| HTTP GET command                   | Description           |
|------------------------------------|-----------------------|
| http://nr_ip/stat.php?on=1         | Enable output relay   |
| http://nr_ip/stat.php?off=1        | Disable output relay  |
| http://nr_ip/stat.php?inv=1        | Invert output state   |
| http://nr_ip/stat.php?set=0000000x | Set output            |
|                                    | Available options x=: |
|                                    | 1 – enable            |
|                                    | 0 – disable           |
|                                    | n – invert            |
|                                    | no changes            |

Examples of module control using the HTTP GET protocol: 1. Enable relay output: <u>http://192.168.111.15/stat.php?on=1</u>

2. Invert output relay state: http://192.168.111.15/stat.php?inv=1

3. Disable relay output: http://192.168.111.15/stat.php?off=1

#### Example of reading data with the command CURL.

Warning:

Access to the **stat.php** resources require authorization.

Access to the **status.xml** resources does not require authorization.

#### Reading the relay status:

```
curl -u admin:admin00 "http://192.168.111.15/stat.php" -w "\n" 2>/dev/null | grep
'out' | awk -F "[><]" '/out/{print $3}' | cut -c8
```

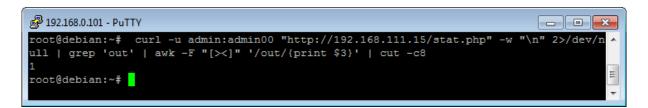

#### Reading the name of the module:

```
curl -u admin:admin00 "http://192.168.111.15/stat.php" -w "\n" 2>/dev/null | grep
'prod_name' | awk -F "[><]" '/prod_name/{print $3}'
```

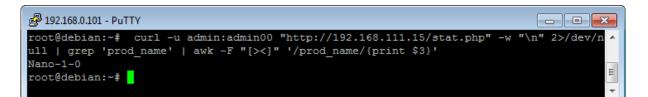

#### Switching on / off the output channel:

curl -u admin:admin00 "http://192.168.111.15/stat.php?on=1"

curl -u admin:admin00 "http://192.168.111.15/stat.php?off=1"

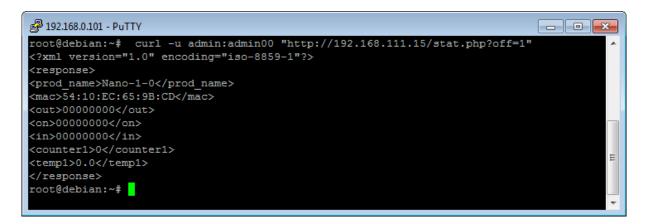

## 7.10 TCP/UDP protocol

| Frame for the | TCP / UDP | port 9761. |
|---------------|-----------|------------|
|---------------|-----------|------------|

|                       |                | -    | •    |         |                |                 |            |            |             |             |                            |      |               |
|-----------------------|----------------|------|------|---------|----------------|-----------------|------------|------------|-------------|-------------|----------------------------|------|---------------|
| Command               | Nr<br>bajtu    | 1    | 2    | 3       | 4              | 5               | 6          | 7          | 8           | 9           | 10                         | 11   |               |
| command               | Nazwa<br>bajtu | SOF  | CMD  | Channel | Data1          | Data2           | Data3      | Data4      | Data5       | Data6       | Data7                      | CRC  | Return        |
| Output<br>control     | dec            | 15   | 1    | 0-7     | Mode<br>[1-3]* | On/Off<br>[0,1] | TON<br>LSB | TON<br>MSB | TOFF<br>LSB | TOFF<br>MSB | Power<br>on state<br>[0-2] | CRC  | ОК            |
|                       | hex            | 0x0F | 0x01 | 0x00    | Mode<br>[1-3]* | 0-1             | TON<br>LSB | TON<br>MSB | TOFF<br>LSB | TOFF<br>MSB | [0-2]                      | CRC  | ОК            |
| Downloading           | dec            | 15   | 2    | 0-7     | х              | x               | х          | x          | x           | х           | x                          | CRC  |               |
| channel<br>parameters | hex            | 0x0F | 0x02 | 0-7     | x              | x               | x          | x          | x           | x           | x                          | CRC  |               |
| Writing to            | dec            | 15   | 20   | 0       | 10             | 0               | 0          | 0          | 0           | 0           | 11                         | CRC  | ОК            |
| the EPROM<br>memory   | hex            | 0x0F | 0x14 | 0x00    | 0x0A           | 0x00            | 0x00       | 0x00       | 0x00        | 0x00        | 0x0B                       | 0x38 | ОК            |
| Read                  | dec            | 15   | 100  | x       | х              | x               | x          | x          | x           | х           | x                          | 115  | CH7-<br>CH0** |
| channels<br>state     | hex            | 0x0F | 0x64 | x       | x              | x               | x          | x          | x           | х           | x                          | 0x73 | CH7-<br>CH0** |
| Read device           | dec            | 15   | 200  | x       | x              | x               | x          | x          | x           | х           | x                          | 215  | String        |
| name                  | hex            | 0x0F | 0xC8 | x       | x              | x               | х          | x          | x           | х           | x                          | 0xD7 | String        |

\*\* Chx returns 2 bytes:

- 1 output state,
- 2 coil state.

| Description | Value            | State      |
|-------------|------------------|------------|
| On/Off      | 0                | Off        |
|             | 1                | On         |
|             |                  |            |
| *Mode       | 1                | Bistable   |
|             | 2                | Astable    |
|             | 3                | Time based |
|             |                  |            |
| CRC         | The sum of bytes |            |

#### Set the output to astable mode with time Ton = Toff = 1.7 seconds.

|     | SOF  | CMD  | СН   | D1   | D2   | D3   | D4   | D5   | D6   | D7   | CRC  |
|-----|------|------|------|------|------|------|------|------|------|------|------|
| dec | 15   | 1    | 0    | 2    | 1    | 17   | 0    | 17   | 0    | 0    | 53   |
| hex | 0x0F | 0x01 | 0x00 | 0x02 | 0x01 | 0x11 | 0x00 | 0x11 | 0x00 | 0x00 | 0x35 |

#### Save settings to the EPROM memory.

| dec | 15   | 1    | 0    | 2    | 1    | 17   | 0    | 17   | 0    | 0    | 53   |
|-----|------|------|------|------|------|------|------|------|------|------|------|
| hex | 0x0F | 0x01 | 0x00 | 0x02 | 0x01 | 0x11 | 0x00 | 0x11 | 0x00 | 0x00 | 0x35 |

## 8 Communication with the module from the external network

If the module is in a different LAN network than the computer connecting to it, port forwarding is required.

Depending on the communication method used with the module, it is necessary to contact the Network Administrator and port forwarding:

#### Support via website and HTTP protocol:

- port TCP 80

#### Service by a computer program or by your own application:

- port TCP 9761

#### Support via MODBUS TCP:

- port TCP 502

#### Support via SNMP protocol:

- port UDP 161

## 9 Checking the IP address

To check the current IP address of the device (Nano Relay Output PoE only):

- 1. Press and hold the reset button until the display shows the four parts of the IP number, e.g. **192 168 111 15**.
- 2. Release the reset button.

#### **10 DHCP**

To enable/disable DHCP service:

- 1. Press and hold RESET button 5 to 10 second.
- Green LED will start flashing 2 times a second (Nano Relay Output), the display will show: dhcP (Nano Relay Output PoE).
- 3. Release the reset button.

It is also possible to enable DHCP in the network configuration in the **Network** tab or through **Discoverer** application.

## **11** Restoring factory defaults

To reset the device to factory settings:

- 1. Press and hold RESET button for 10 to 15 seconds
- 2. Green LED will start flashing 2 times a second (Nano Relay Output), the display will show: **rSt** (Nano Relay Output PoE).
- 3. Release the reset button.

With factory defaults restored the module settings are as follows:

- DHCP: enabled
- IP address: 192.168.111.15
- IP mask: 255.255.255.0
- User name: admin
- Password: admin00

## **12 Firmware update**

The device has the ability to update the firmware. The software update program is provided as a \*.bin file.

**Warning!** Incorrect use of the update feature may damage the reader. Make sure that undisturbed power is provided to the device for duration of programming.

To update the software:

- check the Enable TFTP Bootloader option, which is located in the Administration tab,
- run the Windows command line (Start-> Run enter 'cmd' and confirm with the Enter key),
- go to the directory where the .bin file is located
- enter the command:

**tftp** -i <address\_ip\_of the reader> **PUT** file.bin

where: <address\_ip\_of the reader> is the IP Address of the reader file.bin – the file with the update program

Programming takes 1-2 minutes. End of programming confirms the message 'File Transferred'.

For correct functioning of the reader, after the update operation the **"Enable TFTP Bootloader**" option has to be switched off.

Step-by-step instruction for firmware updates is available at <u>https://inveo.com.pl</u>.

The latest instructions and software are available on the site <a href="https://inveo.com.pl">https://inveo.com.pl</a>.